نحوه ثبت صورت معامالت فصلی به روش بر خط :

۱ \_ ورود به سیستم سامانه عملیات الکترونیک به آدرس ir.gov.tax

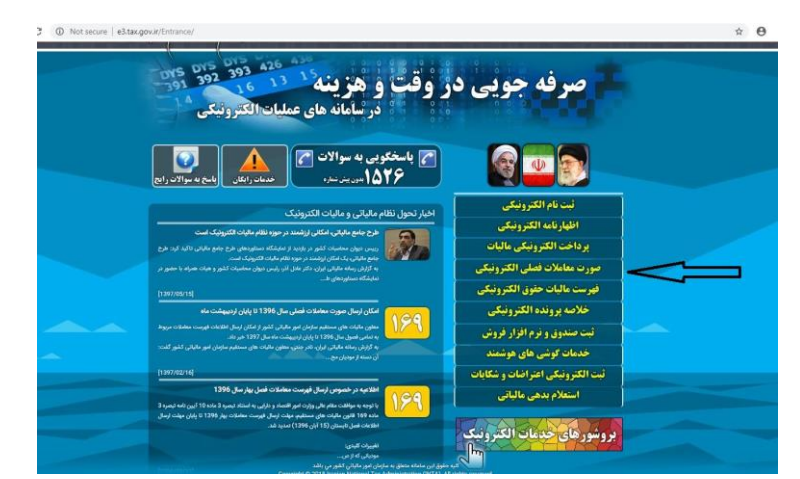

۲ \_ از منو های سمت راست انتخاب گزینه صورت معامالت فصلی و گزینه ورود به سامانه

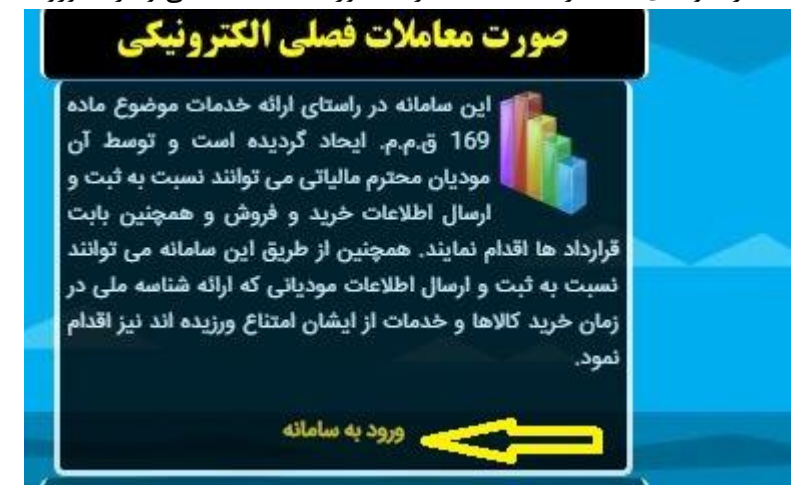

۳ \_ پایین صفحه گزینه سامانه صورت معامالت را بزنید.

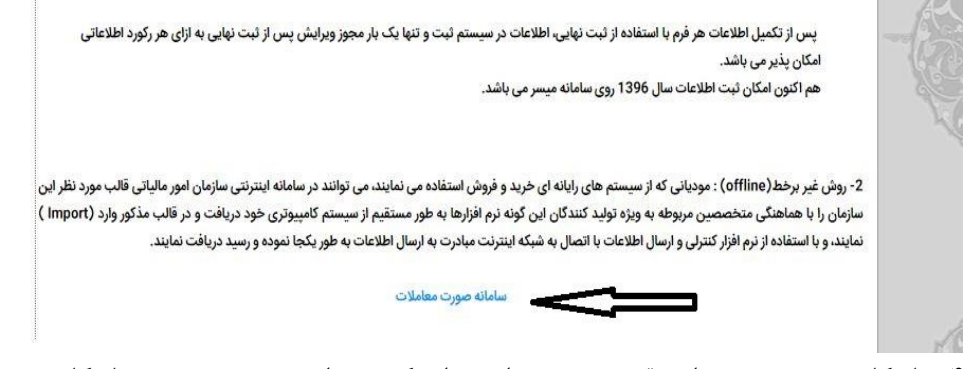

4\_ نام کاربری و رمز عبور را در قسمت سمت راست وارد کرده و وارد سیستم میشوید . نام کاربری و رمز در هنگام پیش ثبت نام کد اقتصادی از طرف امور مالیاتی برای شما ارسال شده

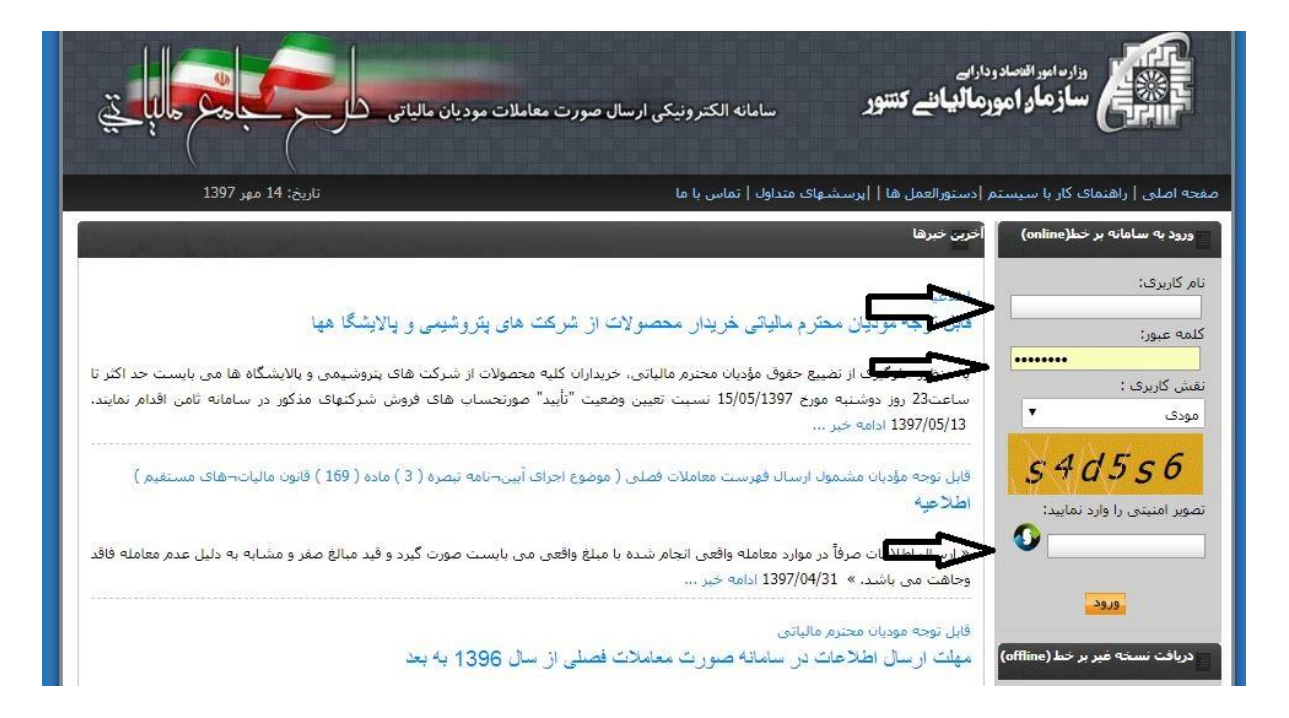

5 \_ قسمت گزارش فروش را کلیک کرده و وارد شوید

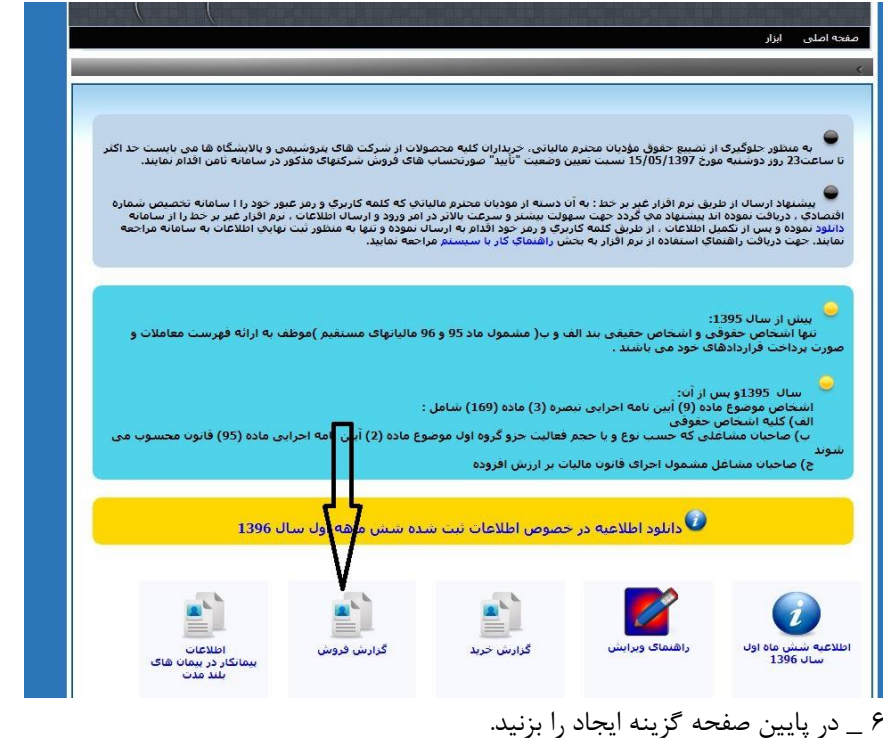

 $\begin{picture}(13.5,10) \put(0,0){\line(1,0){10}} \put(15,0){\line(1,0){10}} \put(15,0){\line(1,0){10}} \put(15,0){\line(1,0){10}} \put(15,0){\line(1,0){10}} \put(15,0){\line(1,0){10}} \put(15,0){\line(1,0){10}} \put(15,0){\line(1,0){10}} \put(15,0){\line(1,0){10}} \put(15,0){\line(1,0){10}} \put(15,0){\line(1,0){10}} \put(15,0){\line$ 7\_ وسط صفحه فصل رو انتخاب کنید و در پایین صفحه گزینه ثبت را بزنید

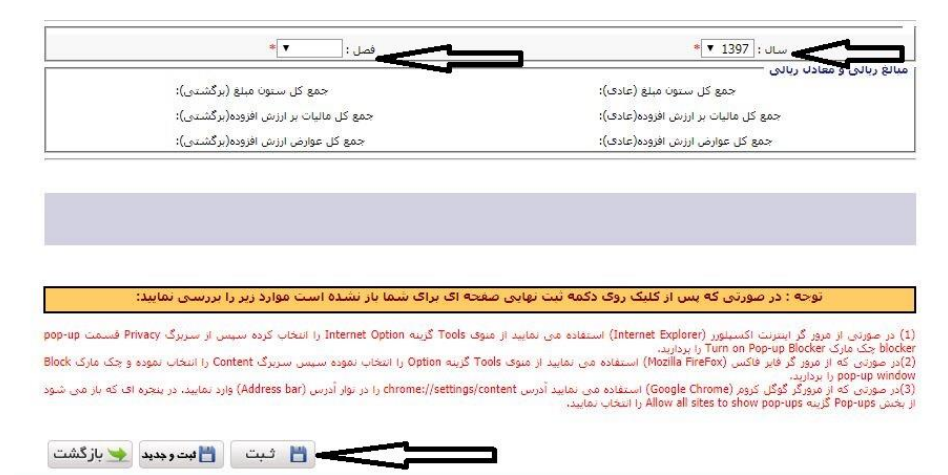

8\_ در وسط صفحه یک سطر ثبت میشه که نوشته ثبت اولیه و نام بیمه شما هم نوشته شده روی اون سطر کلیک کرده و از پایین صفحه گزینه ویرایش کنار ایجاد رو بزنید و با وسط صفحه گزینه ثبت رکورد جدید را زده و اطالعات فروش را وارد می کنید

 $\mathbb{R}^n$ 

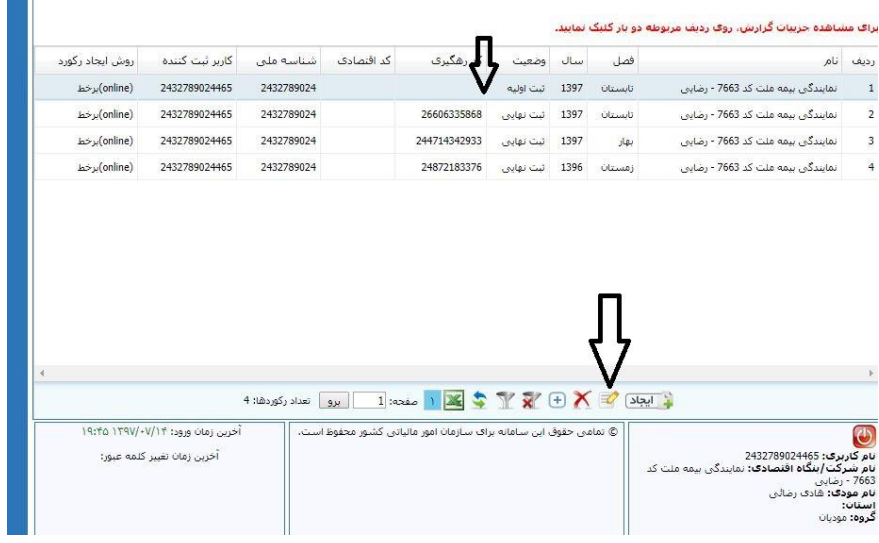

9\_ وسط صفحه گزینه ثبت رکورد جدید را زده و اطالعات فروش را وارد می کنید

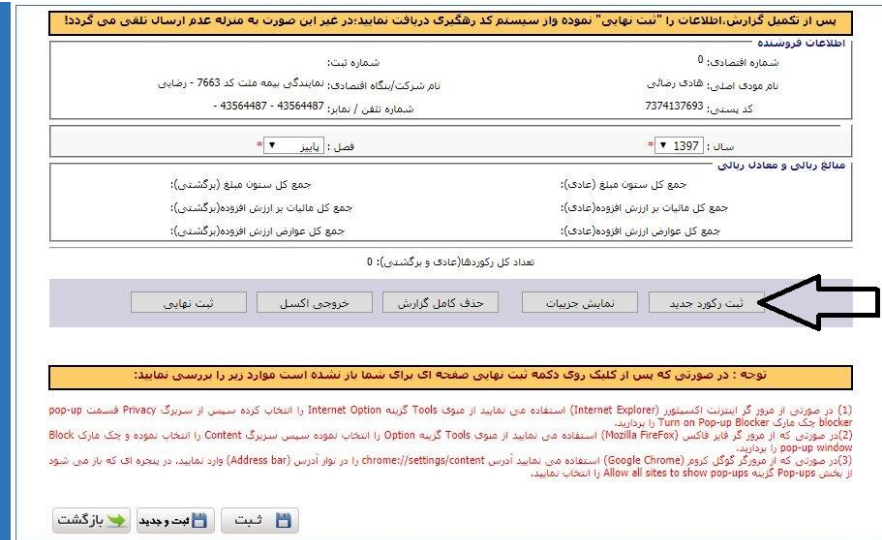

۱0 \_ نوع گزارش : فروش نوع خریدار : مودی مشمول ثبت نام در نظام مالیاتی نوع : حقوقی نام شرکت : ....

و سپس کد اقتصادی و شناسه ملی شرکت را وارد کرده و نام استان, نام شهر و در قسمت ادرس ,: شرح کاال.... , سرفصل : ... , نوع وجه : نقد نوع معامله ریالی و در انتها مالیات و عوارض و میلغ را نیز در قسمت مبلغ کاال ثبت کنید و مبلغ تخفیف و سایر عوارض را صفر بزنید و گزینه ثبت را بزنید و پس از پیغام سیستم گزینه بازگشت را زده و در انتها وسط صفحه گزینه تایید نهایی را بزنید تا سیستم به شما کد رهگیری دهد و انرا پرینت بگیرید.

کد اقتصادی :

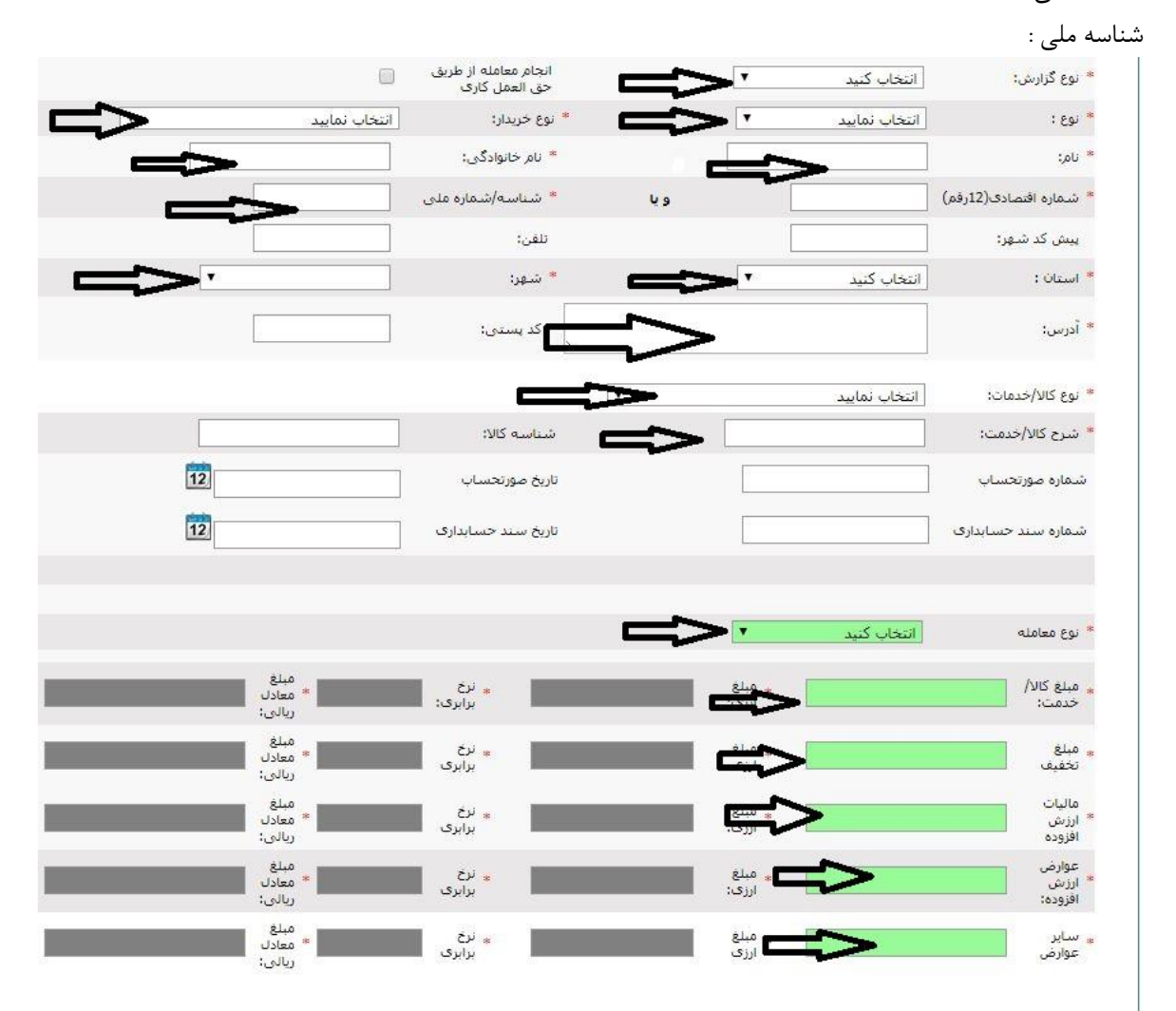